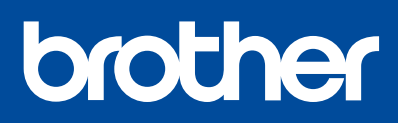

# **快速安装指南**

**请务必按照步骤** 1 **至** 6 **完成设置。**

请先阅读*产品安全手册,*然后阅读此指南获取正确的安装步骤。 请将本指南放在设备旁边,以便快速查阅。

D02LFA001-00 **SCHN** 版本 A

<u> III. An Dùbhlachad ann an Dùbhlachad ann an Dùbhlachad ann an Dùbhlachad ann an Dùbhlachad ann an Dùbhlachad ann an Dùbhlachad ann an Dùbhlachad ann an Dùbhlachad ann an Dùbhlachad ann an Dùbhlachad ann an Dùbhlachad ann</u>

DCP-C421W

移去固定胶带和设备上的保护膜。 1 **打开设备包装并检查组件 提示** • 请保存所有包装、保护材料和纸箱,以便将来装运设备时使用。<br>• 我们建议您使用长度不超过 2 米的 USB 2.0 (A/B 型) 接口电缆. • 我们建议您使用长度不超过 2 米的 USB 2.0 (A/B 型) 接口电缆。 随机墨水瓶\*4 **操作视频** [www.95105369.com](http://www.95105369.com) **安装使用** 同 п **视频**2 **使用随机墨水瓶填充墨仓 2** BTD61BK BT5109CMY **1 3 重要事项** 打开墨仓盖 <sup>1</sup>,取下墨仓帽 2,然后将其<br>放置在墨仓盖背面 8。 检查标签上的墨水瓶型号名称。使用不兼容 撕去保护膜并拧紧墨水瓶盖。 的墨水可能会导致设备损坏。

取下喷嘴盖,然后将墨水瓶喷嘴紧紧插入注墨口中,以防墨水溅出。

墨水瓶自立式设计,且墨水填充时将自动充满直到墨水瓶变空。如果填充时间太 长,请从两侧挤压墨水瓶。

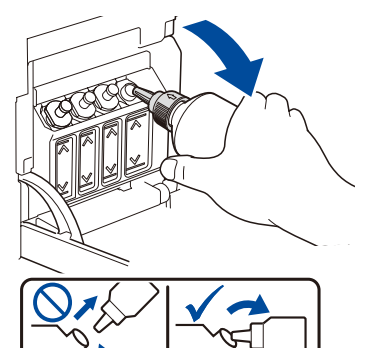

填充完成后,取出墨水瓶,使喷嘴朝 上,以防墨水溅出。

A

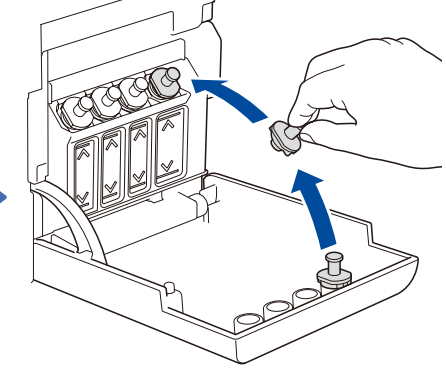

将墨仓帽装回墨仓上。对其他墨仓重 复步骤 **2** ,然后合上墨仓盖。

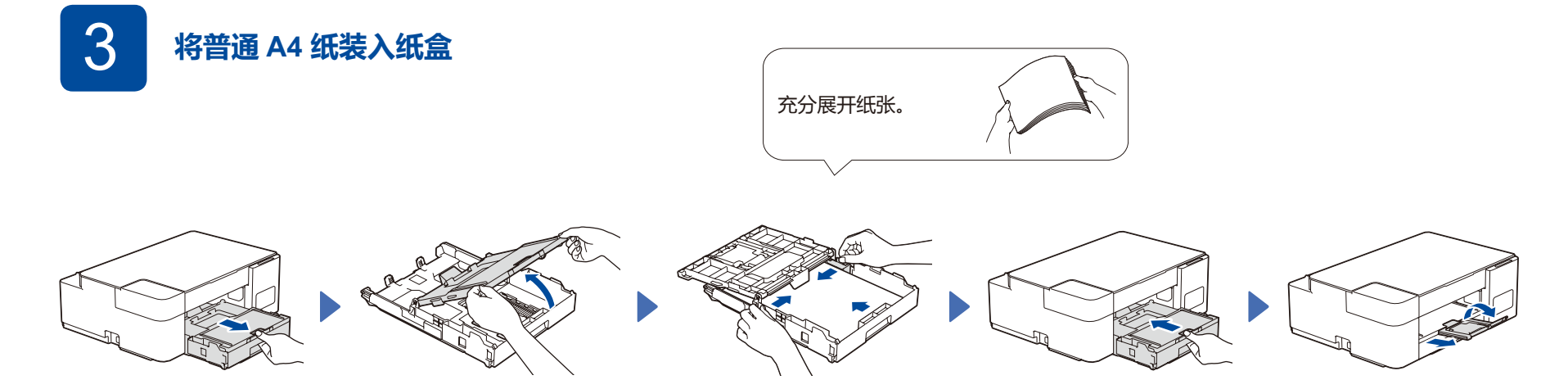

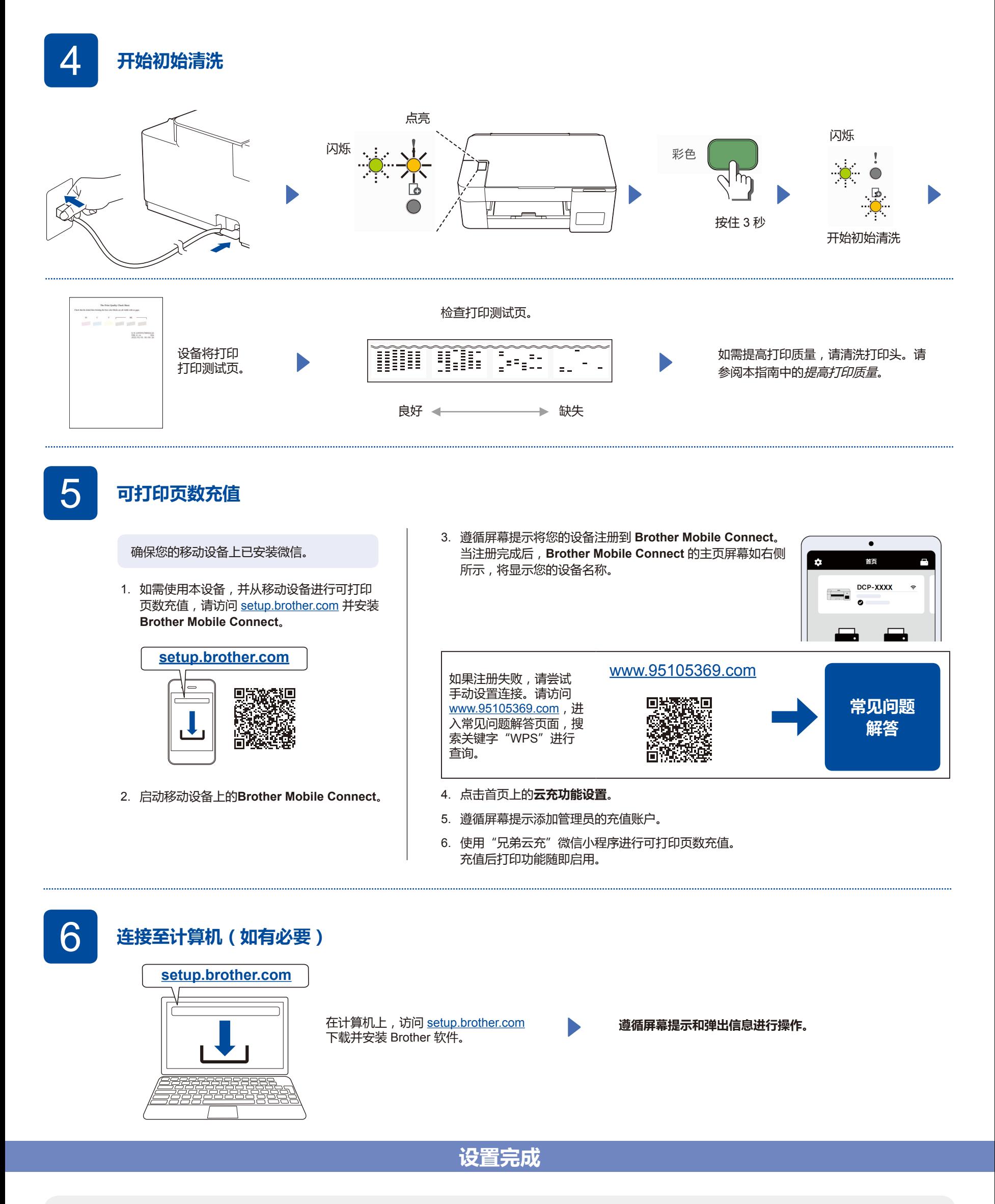

### **微信连接**

本设备支持微信小程序"兄弟畅享印",无需安装应用程序或驱动程序即可无线打印照片和文档。

首次使用微信打印功能前需先绑定打印机。 请扫描右侧二维码查阅操作指南。

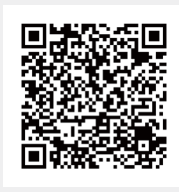

# **简易参考指南**

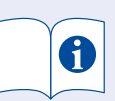

有关包括扫描和故障排除提示在内的详细设备操作,请 参阅高级说明书:

### **[www.95105369.com](http://www.95105369.com)**

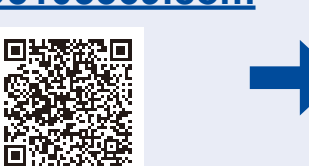

**使用 故障排除**

# **操作面板概述**

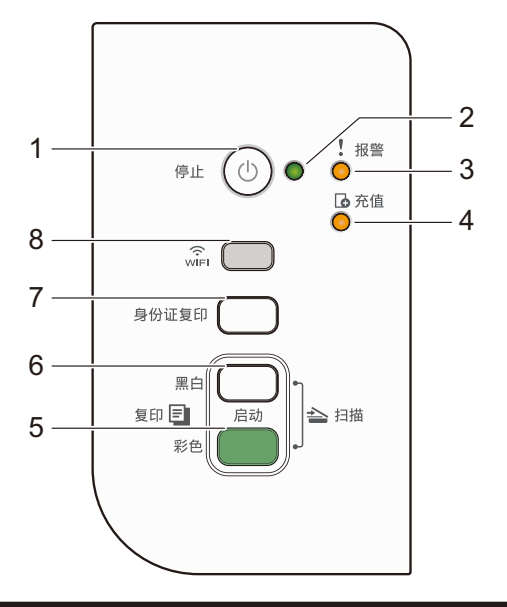

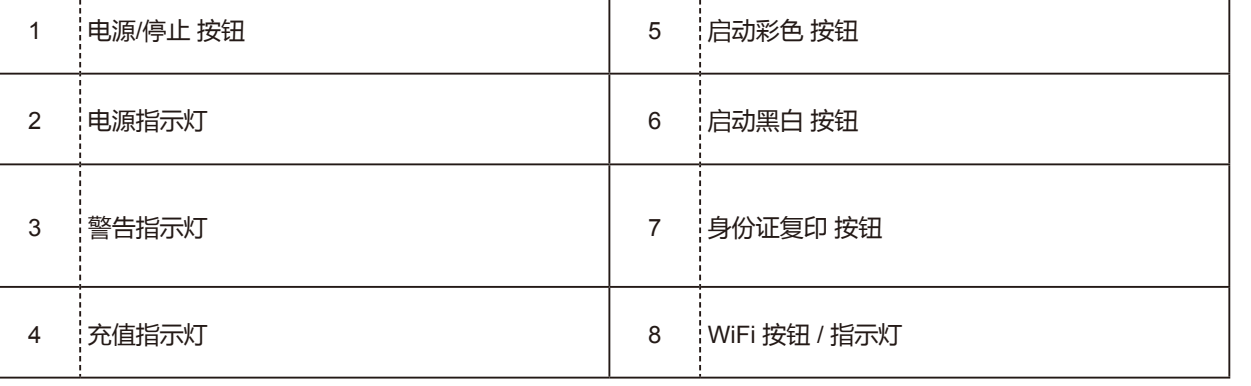

按 ⑨ 可打开设备。按住 ⓪ 关闭设备电源。

#### **设备设置**

若要更改设备设置,使用移动设备上的 **Brother Mobile Connect** 或计算机上的 **Brother iPrint&Scan** 访问网络基本管理。 **有关网络安全的重要提示:**用于管理本设备之设置的默认密码位于设备背面并标有 **"Pwd"**。建议立即更改默认密码,以免设备遭到未经授权访问。请参阅高级说明 书。

### **指示灯显示**

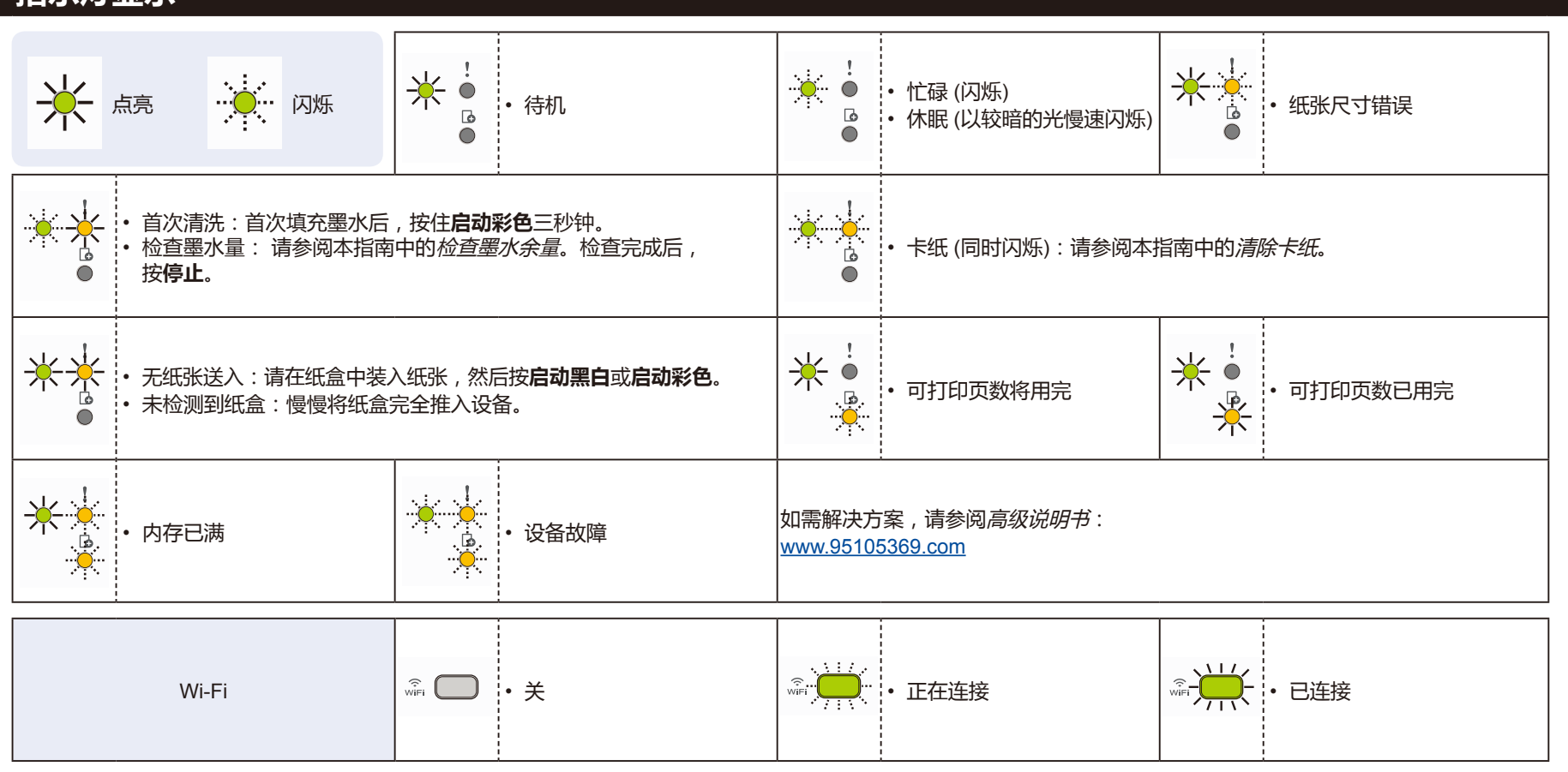

### **复印**

#### **普通复印**

- 1. 将纸张装入纸盒。
- 2. 将文档放在平板扫描器的**右下角**。
- 3. 按**启动黑白**或**启动彩色**。

**■ 多份复印** 

反复按**启动黑白**或**启动彩色**,所按次数就是您要复印的份数。

#### **■ 最佳质量复印**

按住**启动黑白**或**启动彩色**两秒钟。

#### **■ 其他复印**

使用移动设备上的 **Brother Mobile Connect** 或计算机上的 **Brother iPrint&Scan**。请参阅高级说明书。

**身份证双面复印**

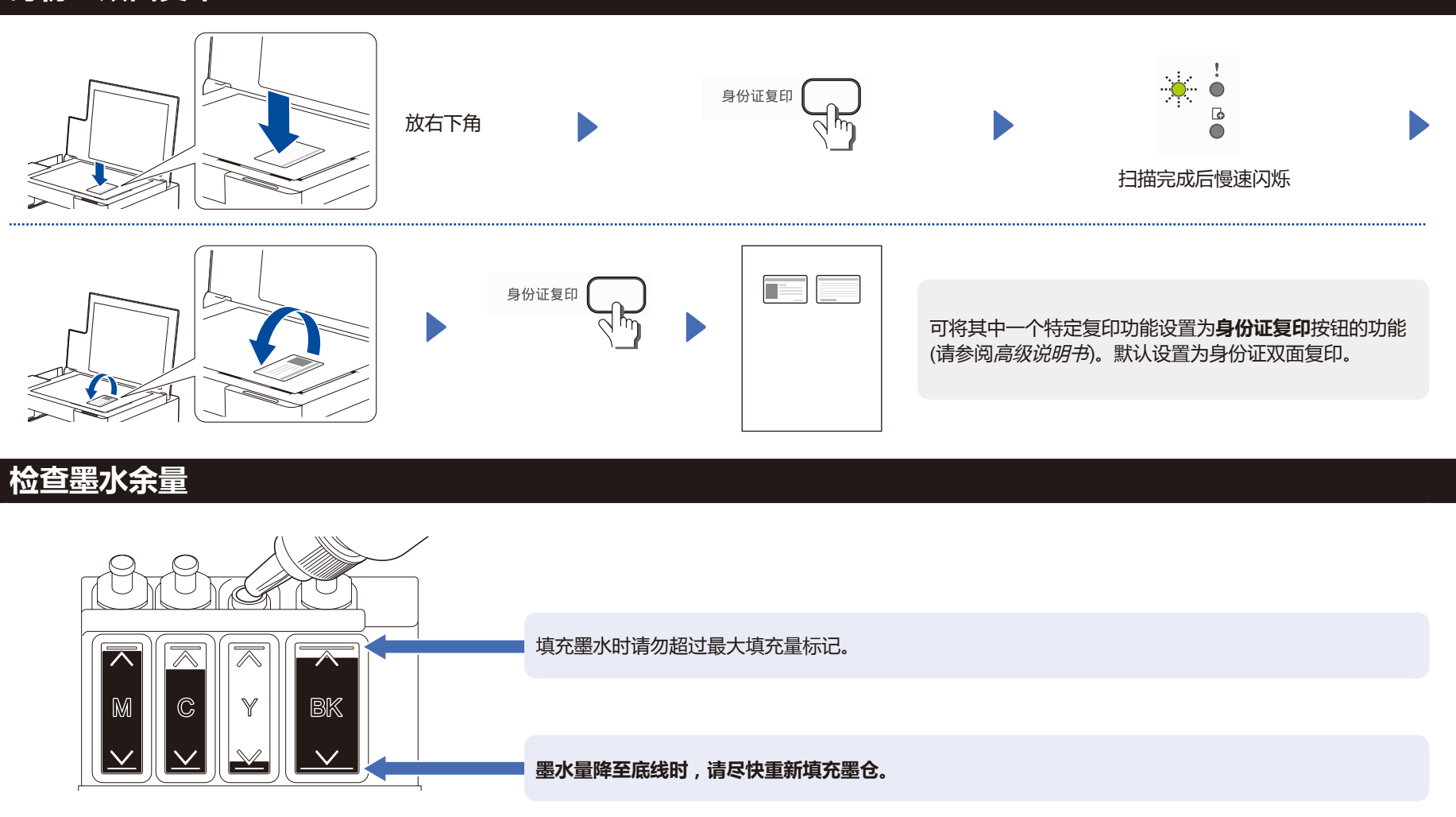

### **提高打印质量**

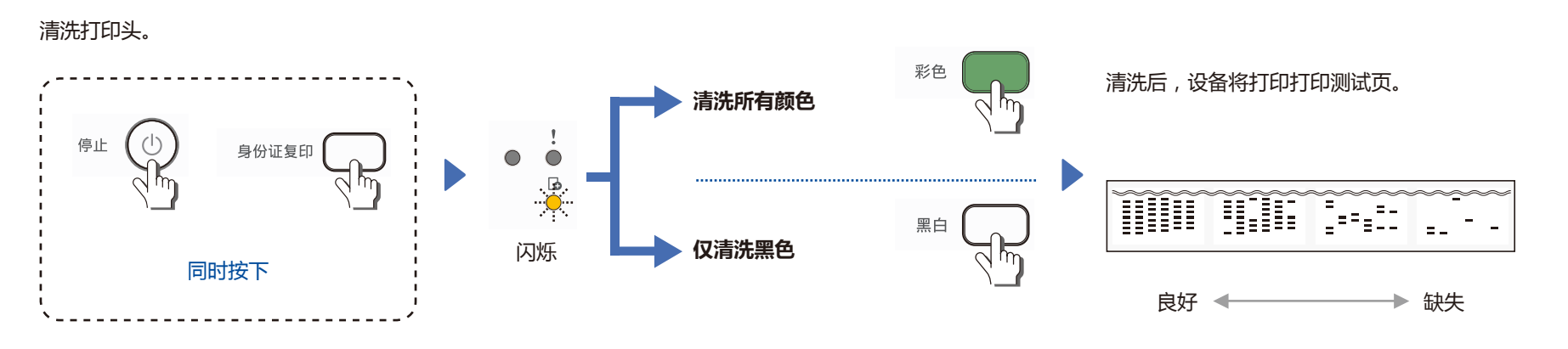

如果使用常规清洗程序并未提高打印质量,请尝试强力清洗 (请注意强力清洗将消耗大量墨水)。

1. 请确保所有颜色的墨水填充到超过墨仓的一半。

2. 完成上述步骤后,待**充值指示灯**闪烁后同时按住**启动黑白**和**启动彩色**五秒钟。

#### **清除卡纸**

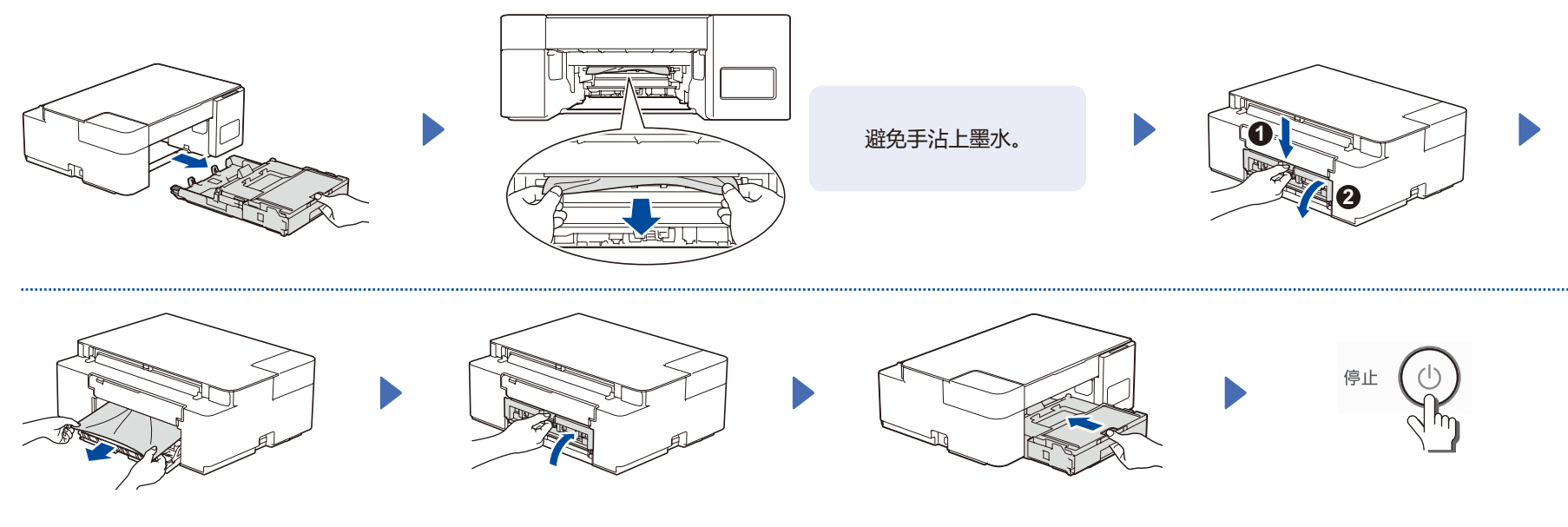